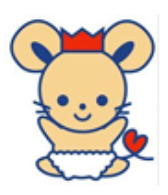

総社市教育委員会

学習用パソコン (Chromebook) の家庭での Wi-Fi 接続方法

1 Wi-Fi の一覧が表示されるので接続したい機器(ルーター)をクリック ※ 表記については,接続する機器の説明書等をご覧ください。

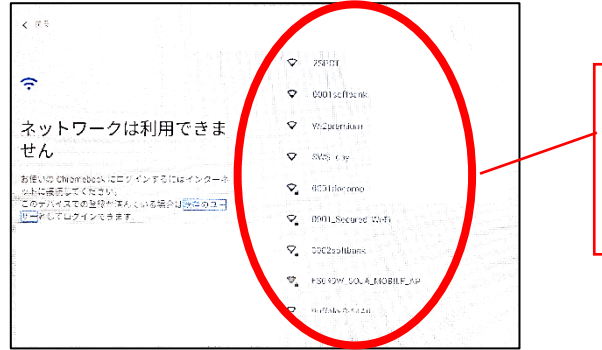

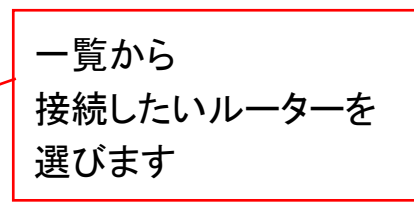

2 Wi-Fi 機器等のパスワードを入力して「接続」をクリック ※ パスワードは,接続する機器の説明書等をご覧ください。

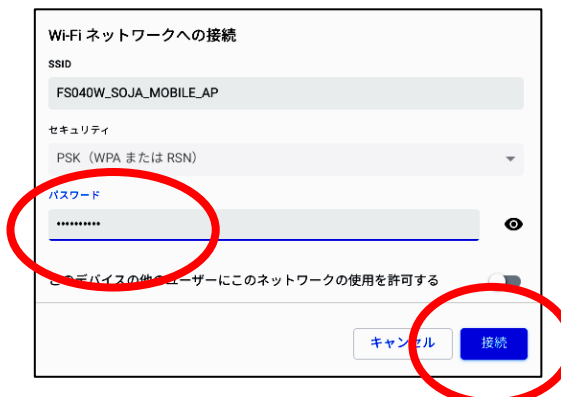

3 「Chromebook にログインしてください」と表示されると接続完了です。 ※ 「次へ」をクリックすると OPE のログイン画面になります。

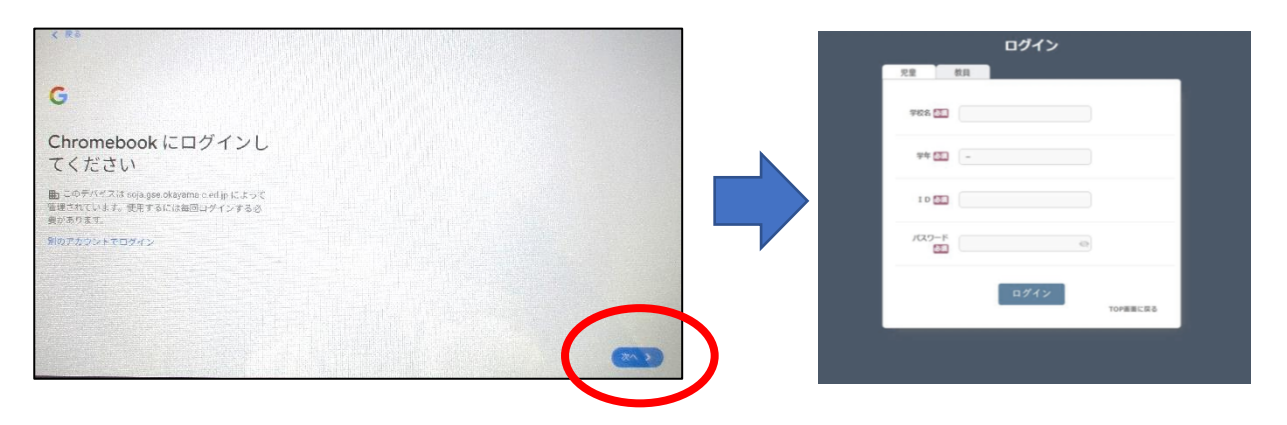